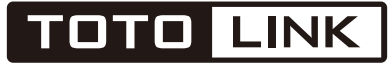

The Smartest Network Device

# **User Guide**

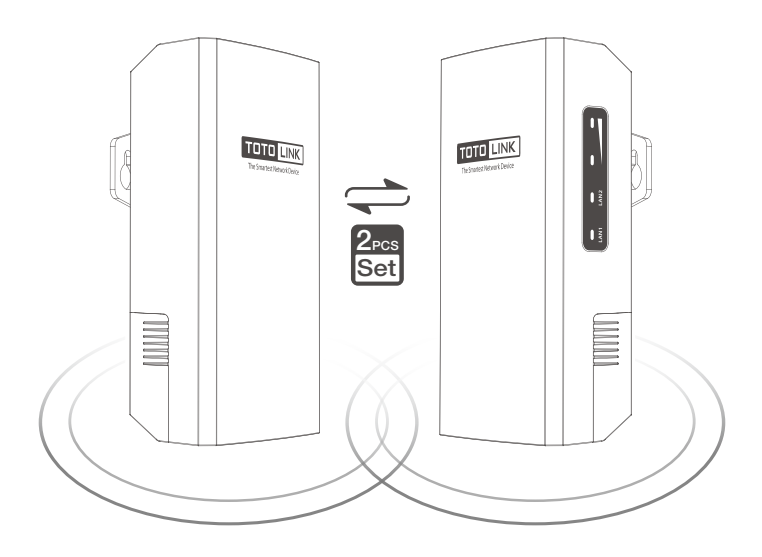

Wireless Outdoor CPE

CP300L / CP900L

## **Content**

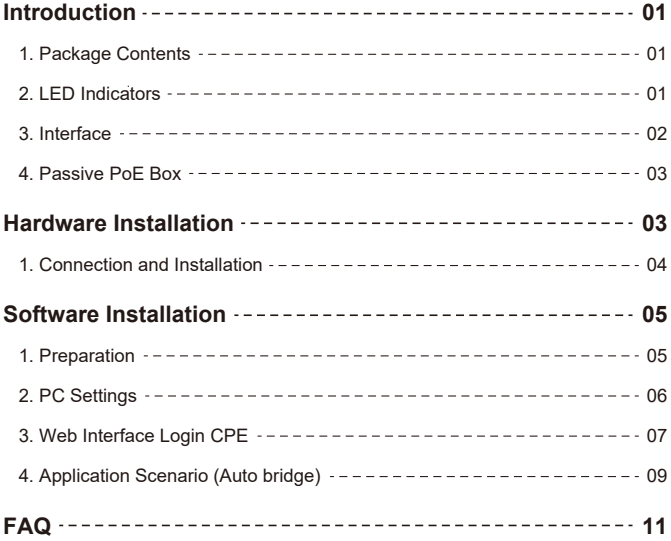

## **Introduction**

### **1. Package Contents**

CPE \*2 PoE Box \*2 Ethernet Cable \*2<br>
Strip \*4 User Guide \*1 Power Adapter \*2 Power Adapter \*2

#### **2. LED Indicators**

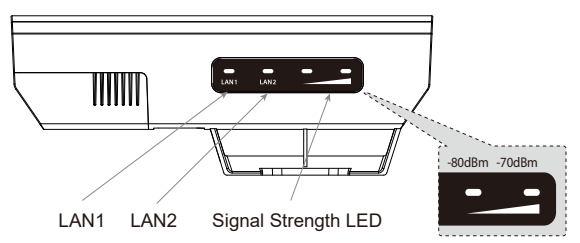

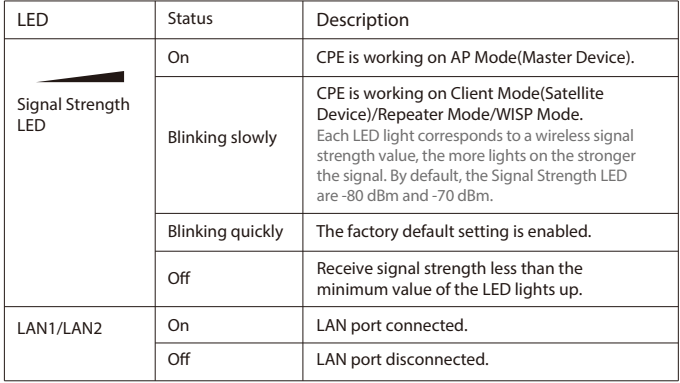

### **3. Interface**

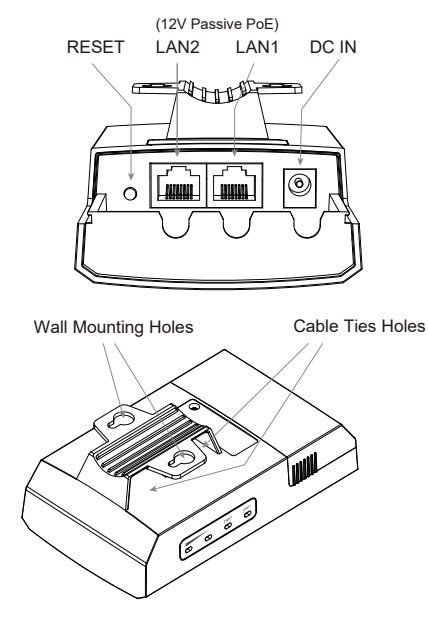

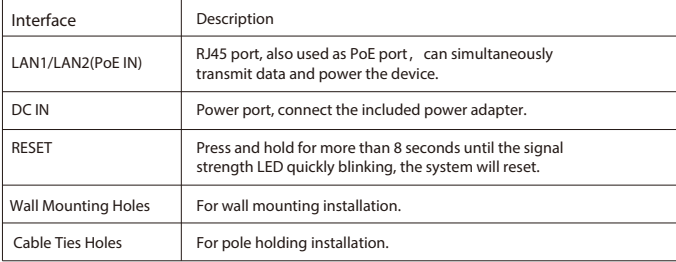

### **4. Passive PoE Box**

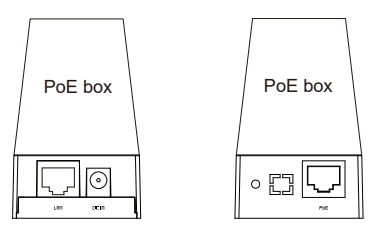

Front

Back

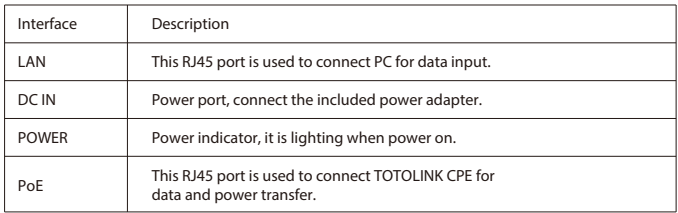

## **Hardware Installation**

**Step 1.** open the sliding closure on the CPE to plug into the Ethernet cable.

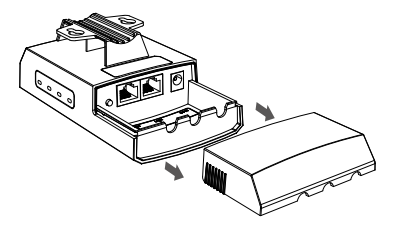

**Connection and Installation:**

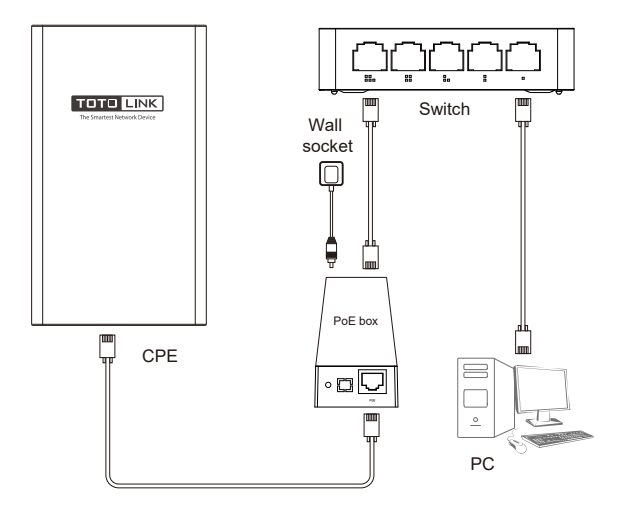

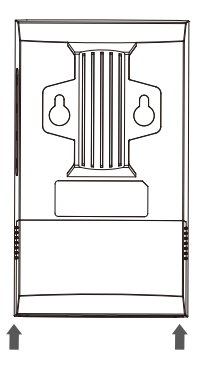

**Step 2.** After the Ethernet cable connection, push up the sliding closure to make it fasten again on the case.

**Step 3.** Fix the CPE to the pole by strips, then adjust it to face the Wi-Fi coverage area.

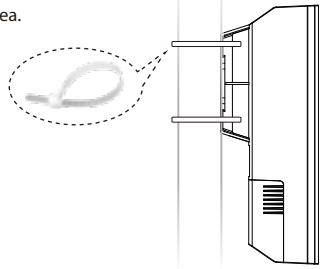

## **Software Installation**

### **1.Preparation**

Here we take TOTOLINK CP900L (CPE-1 and CPE-2) as an example to instruct how to configure CPE.

**Master CPE: CPE-1, SSID is TOTLINK XXXXXX** 

(XXXXXX is the last six digits of the MAC address on the sticker).

**Satellite CPE:** CPE-2, SSID is off by default, providing wired network.

Where CPE-1 is connected to the switch connecting to a network video recorder (NVR). and CPE-2 is connected to Cameras.

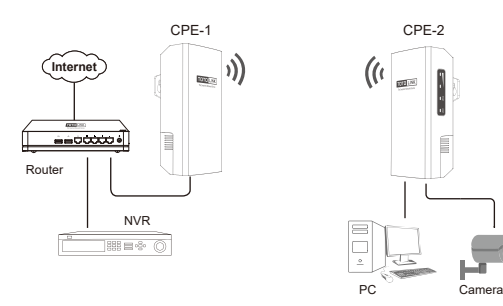

### **2.PC Settings**

After hardware connection, please setup the network parameters of your PC

(1) Click "*Start—Control Panel—Network and Sharing Center—Change adapter setting* ", right-click "*Ethernet* ", and choose *"Properties*".

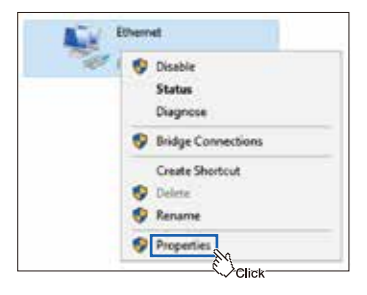

(2) Double-click "*Internet Protocol Version 4 (TCP/IPv4)*".

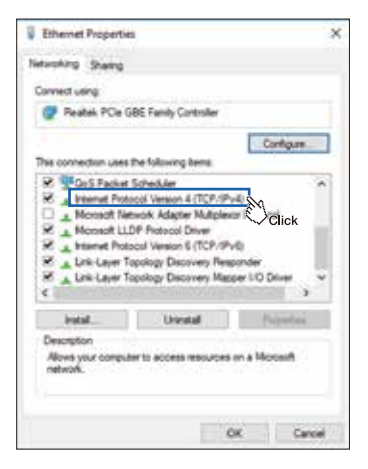

(3) Choose "*Use the following IP address*", set the lP address to 169.254.0.X (X ranges from 2 to253), the Subnet mask to 255.255.255.0, and click "*OK* ".

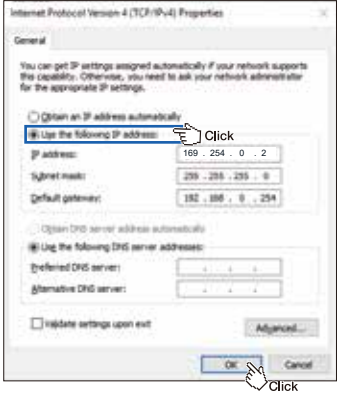

### **3.Web Interface Login CPE**

Two CPEs in the pack have been paired successfully as the factory default setting. Users could pair them manually when replacing the pairing CPE.

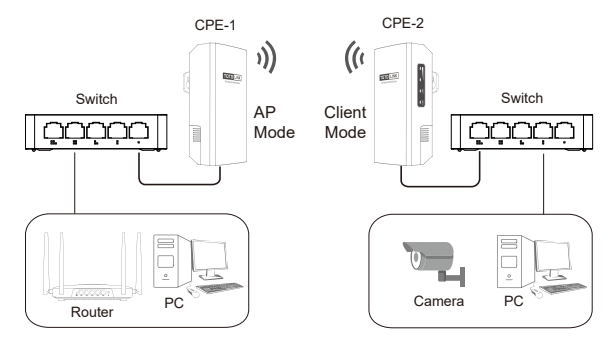

① Open Web browser and visit *169.254.0.254*. Enter the password *admin* and click *Login*.

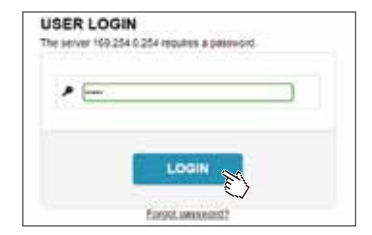

② Click "*Operation Mode* " in the coming setup page.

③ Choose a suitable working mode in the Operation Mode page according to the local scenario and then click "*SCAN* ". The CPE will search the surrounding wireless Network automatically.

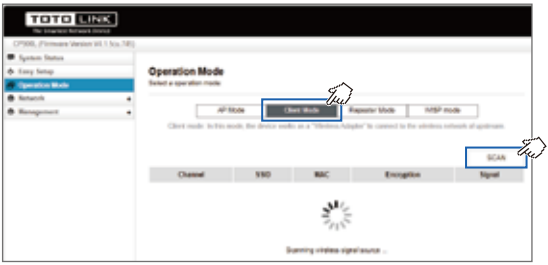

④ Choose the SSID you need to connect. Enter correct key, click "*Finish* ".

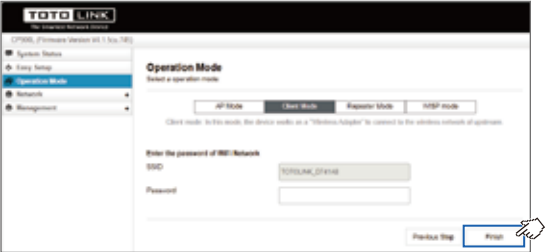

### **4. Application Scenario (Auto bridge)**

Install CPE to the appropriate location as needed. Please refer to the body sticker instructions for the master and satellite devices.

This guide takes the pole-holding installation as an example. When installing, put the tie through the tie hole on the back of the CPE, and put the CPE close to the pole, adjust the position and orientation of the CPE according to the signal indicator, and pull the tie to secure it.

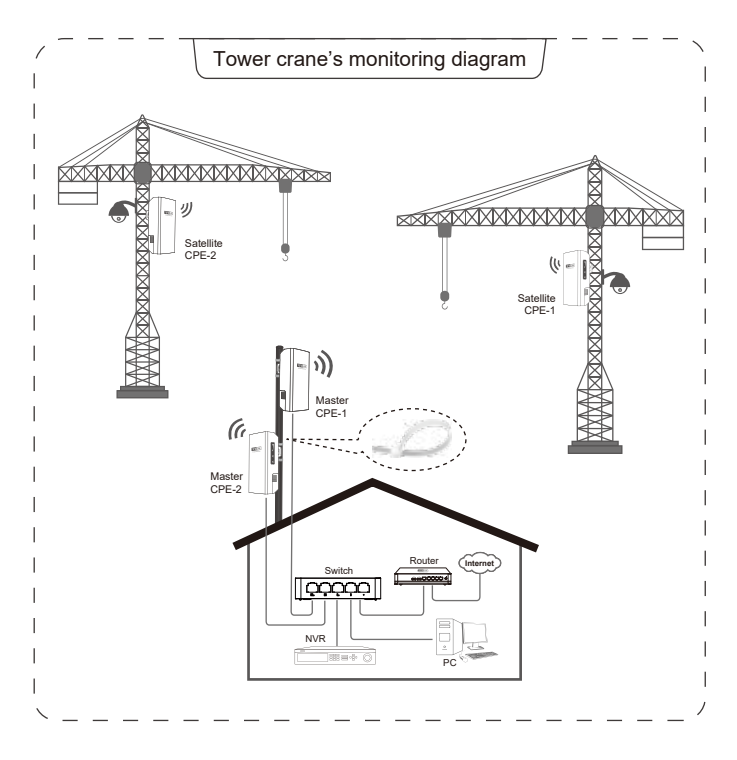

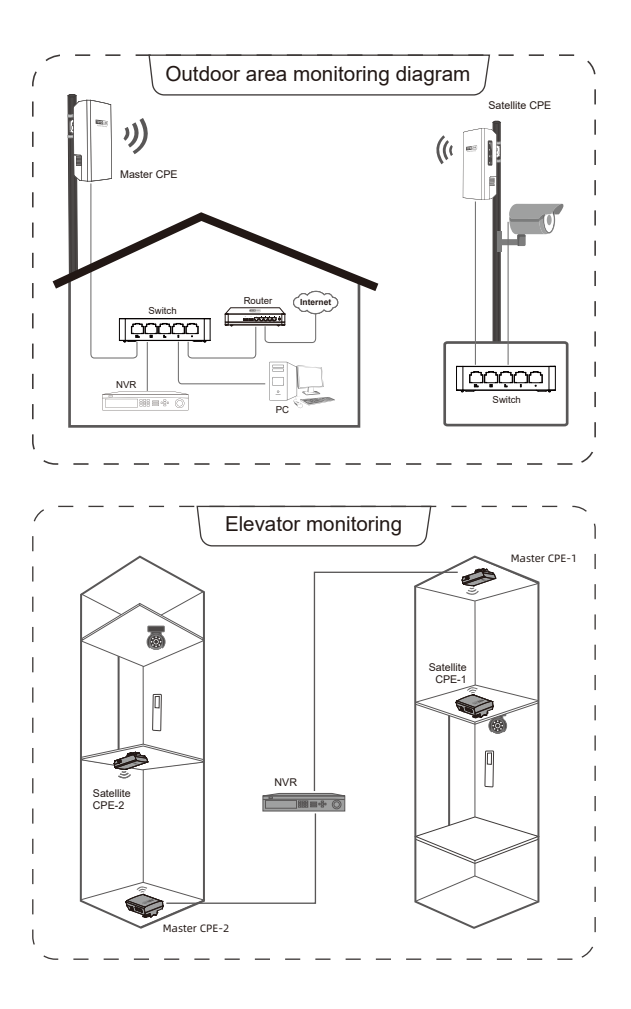

## **FAQ**

**Q1. How to reset the CPE to factory default Settings?**

Keep the CPE powered on, press the RESET button on CPE about 8 seconds, the CPE will restore to factory default settings.

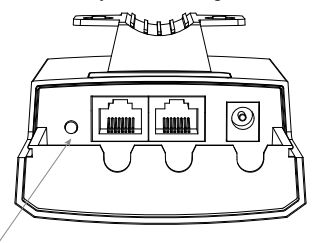

**RESET:** Press and hold for more than 8 seconds until the signal strength LED quickly blinking, the system will reset.

#### **Q2. What Can I do If I forgot the CPE's Web Login User Name and Password?**

In case you changed your CPE's Login User Name and Password, we suggest you reset your CPE to factory default settings by above operations. Then use the following parameters to login the CPE's Web interface:

#### *Default IP address: 169.254.0.254 User Name/Password: admin*

**Q3. What should I do if the login page does not display when I enter 169.254.0.254?**

1. Check that the equipment is connected properly and the network cable is not loose.

2. Check the IP address setting of the computer and confirm that the IP address of the computer is in the same network segment as the IP address managed by CPE. For example, if the IP address managed by CPE is 169.254.0.254, the IP address of the computer takes the range of 169.254.0.X (X is 2~253).

- 3. Change to another browser and try again.
- 4. Reset the CPE to factory settings and try again.

#### **Copyright** ⓒ **by TOTOLINK. All rights reserved ♦**

No company or individual may copy or reproduce part or all of the contents of this document without the written permission of the Company, and may not transmit it in any form.

#### **Notes ♦**

The contents of this document may be updated from time to time due to product version upgrades or other reasons. Unless further agreed, this document is intended as a guide only and all statements, information and recommendations in this document do not constitute any express or implied warranty.

#### **Manufacturer: ZIONCOM ELECTRONICS (SHENZHEN) LTD. ♦**

Address: Room 702, Unit D, Building 4, Shenzhen Software Industry Base, Xuefu Road, Nanshan District, Shenzhen, Guangdong, China.

#### **Website: www.totolink.net ♦**

V1.0 | 2212